# **MLA Employee Guide**

Per TTU, TTUHSC, and TTUHSC El Paso Operating Policies, employees should report leave via their Web Leave Report, Web Time Entry Timesheet, or TimeClock Plus by established payroll deadlines. However, when this does not occur, a manual leave adjustment (MLA) is required. This guide instructs on all aspects of the MLA process for employees.

You may submit an MLA if you are an exempt or non-exempt employee. NOTE: Submitting an MLA will only adjust leave balances. If you need pay for leave reported, a manual check request is required.

## Submit an MLA for Myself

Submit an MLA when:

- You need to report leave hours after payroll has processed.
- You need to correct leave time that was reported under the wrong leave code or entered with the wrong amount of hours.
- 1. Click the MLA link via Payroll & Tax's website. [https://www.depts.ttu.edu/payroll/payroll-areas/time-and](https://www.depts.ttu.edu/payroll/payroll-areas/time-and-leave/mla.php)[leave/mla.php](https://www.depts.ttu.edu/payroll/payroll-areas/time-and-leave/mla.php)

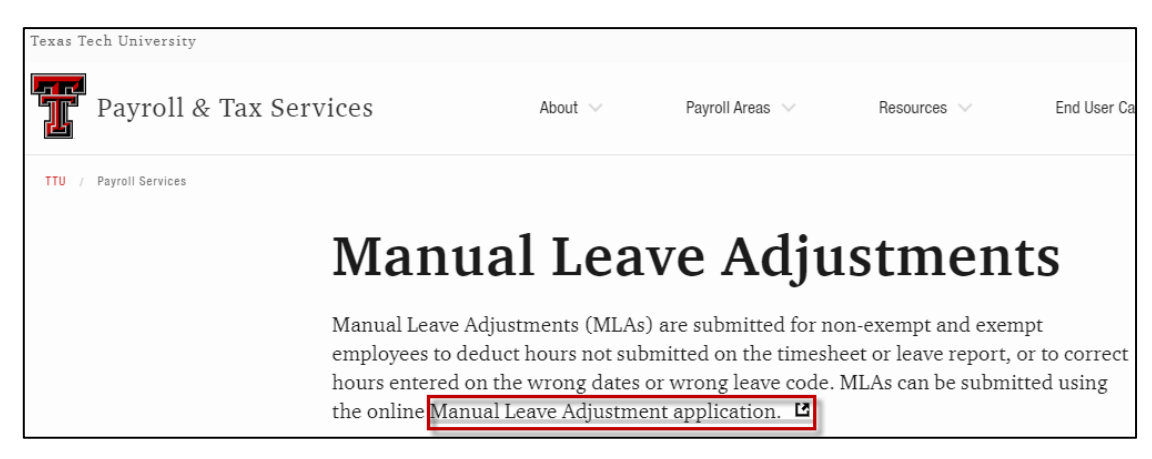

2. Select Functions > Manual Leave Adjustment. Note that once you begin, the work cannot be saved for completion later.

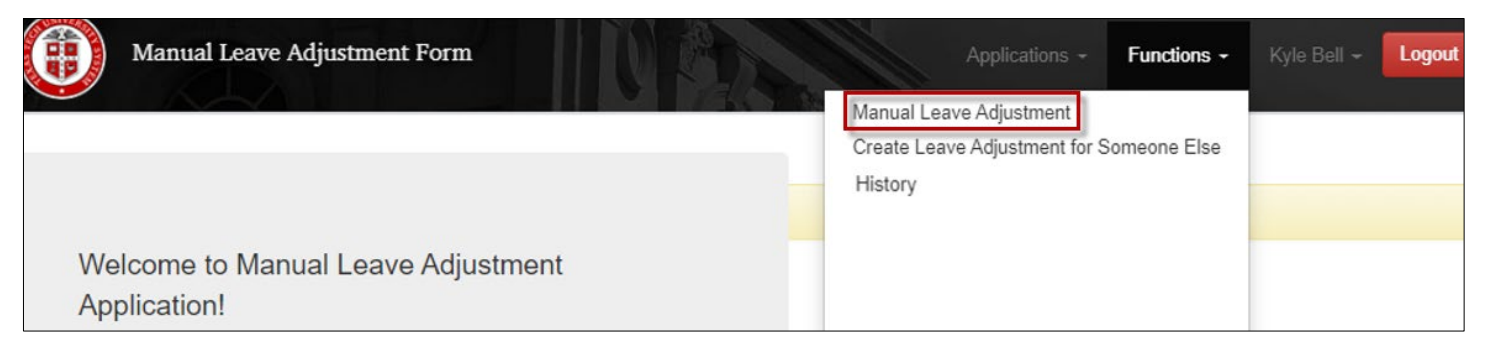

3. Once you have verified that you have the leave balances to submit the manual leave adjustment, add a check mark to the field "I have verified the availability of leave hours", then select the correct year and pay period to adjust.

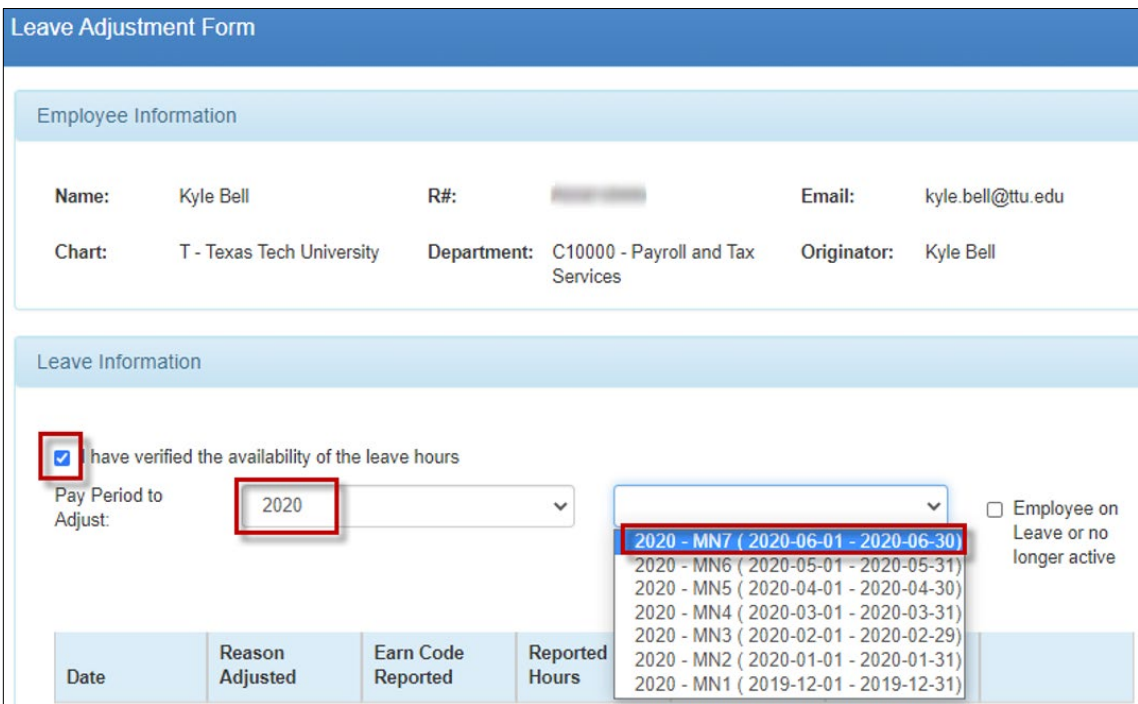

### 4. Click Add.

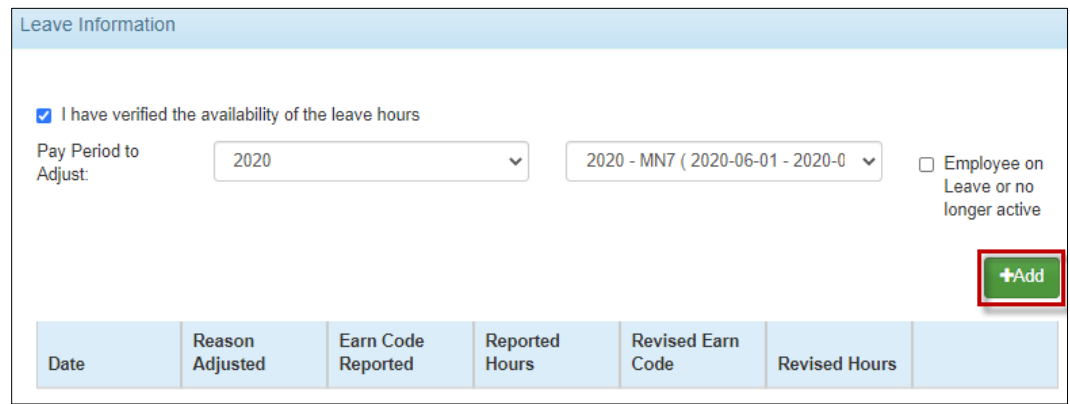

5. Select the date the leave occurred. Each instance of leave to adjust must be entered as a separate day. Do not group hours over multiple days into one entry.

Each MLA submission will support numerous days and assorted Reasons Adjusted, as long as each entry falls within the pay period selected. For example, you now wish to report 16 hours of vacation that was not reported previously; you would create two entries with a Reason Adjusted of "Hours Previously Not Submitted", with each entry including 8 hours.

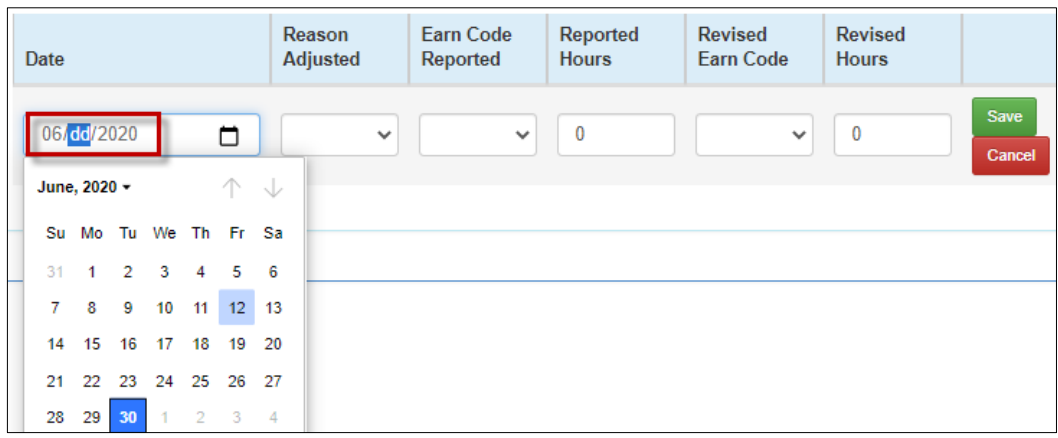

6. Select the Reason Adjusted. After selecting the Reason Adjusted, other fields may no longer be available for selection as necessary.

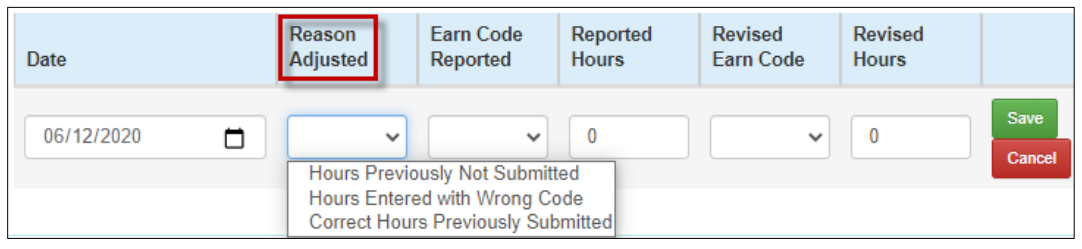

- a. Hours Previously Not Submitted
	- o Use this reason when you wish to report leave that was not reported before
- b. Hours Entered with Wrong Code
	- $\circ$  Use this reason when you reported leave with the wrong leave code (e.g. reported vacation when you should have reported sick)
- c. Correct Hours Previously Submitted
	- o Use this reason when you submitted leave with the correct leave code, but not the correct time (e.g. reported 8 hours of sick when you should have reported 4 hours). Also, use this reason when you submitted leave with both the incorrect leave code and the incorrect time (e.g. reported 4 hours of vacation when you should have reported 8 hours of sick).
- 7. Fill out the remaining fields as instructed below. Click Save when finished. NOTE: Hours must be in quarter hour increments, decimal format.

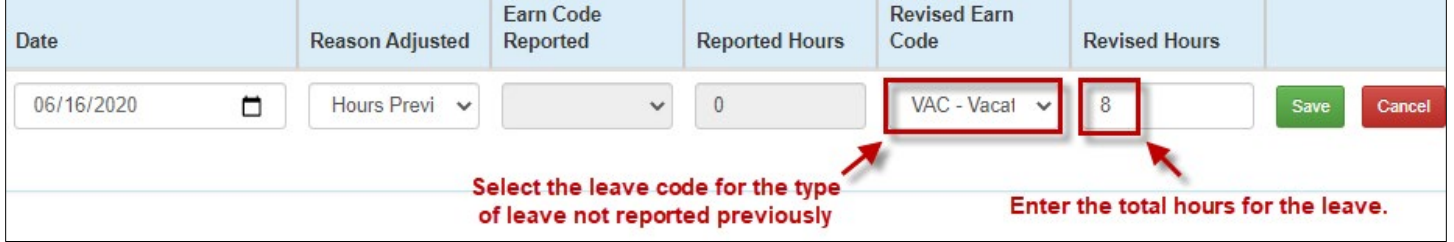

#### **Hours Previously Not Submitted**

### **Hours Entered with Wrong Code**

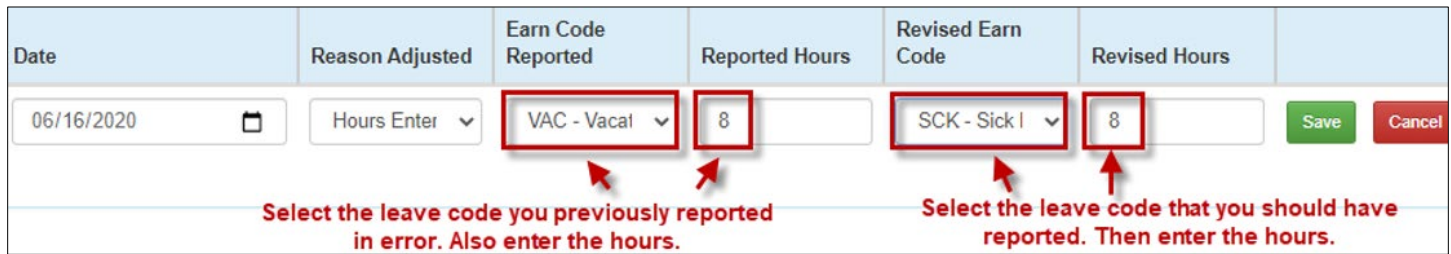

### **Correct Hours Previously Submitted**

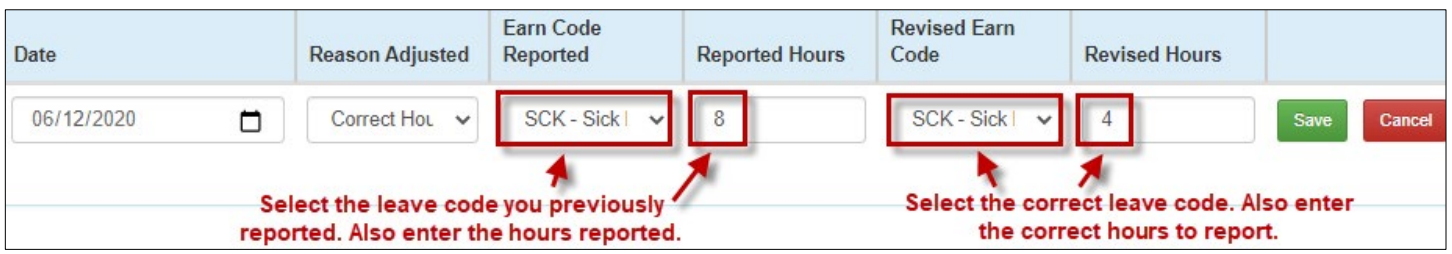

8. If you have additional time for the selected pay period to report on the Manual Leave Adjustment, click Add and begin the process again.

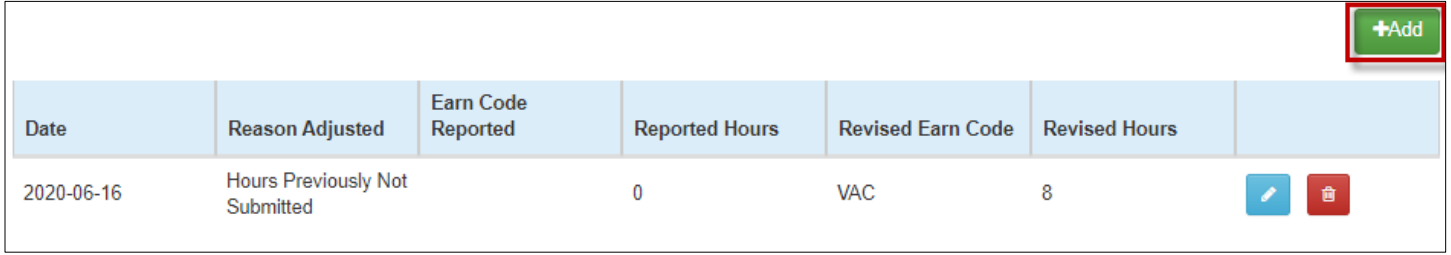

9. If deemed necessary, by yourself or per departmental guidance, click Attachments to upload any documentation that is needed for the approval of your MLA.

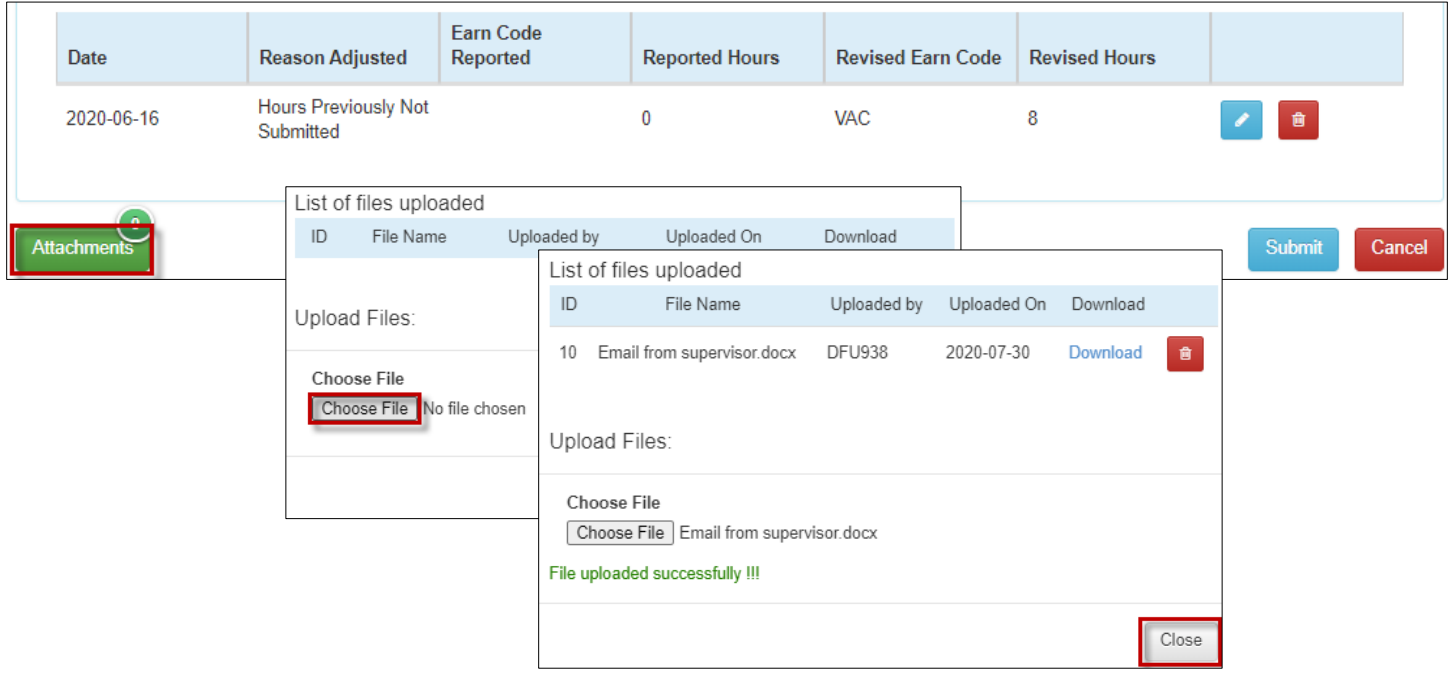

### 10. Once you are finished, click Submit. When you see the transaction ID and the "submitted successfully" message, you are finished.

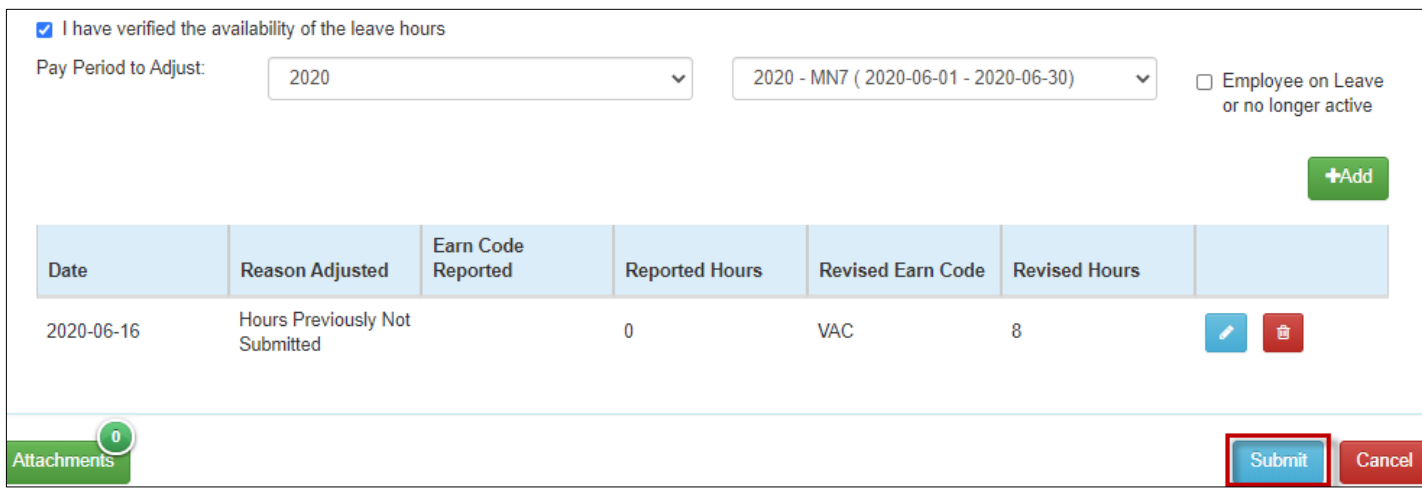

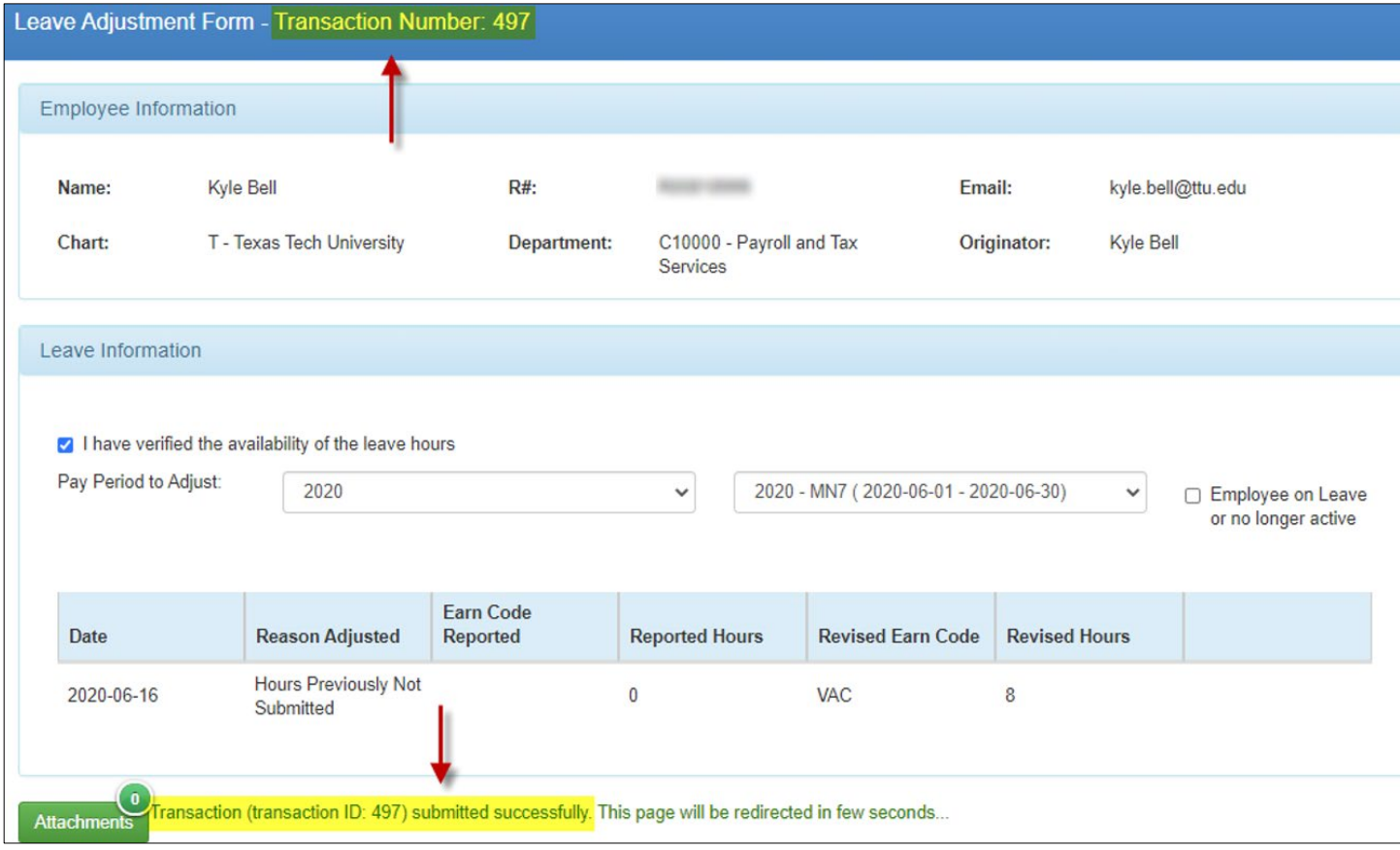

# Check Your MLA Progress

1. You may view your MLA progress by accessing History via the Functions menu. In addition, you will also receive an email notification if the MLA is approved or rejected.

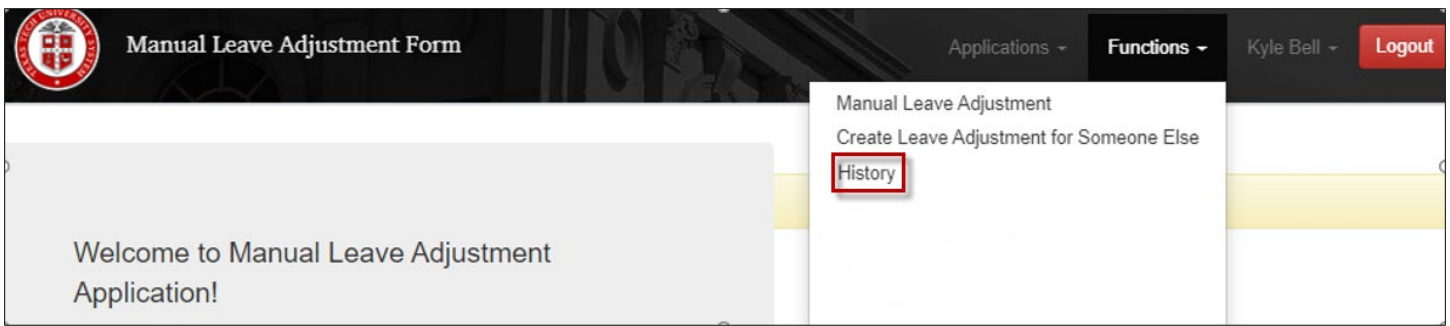

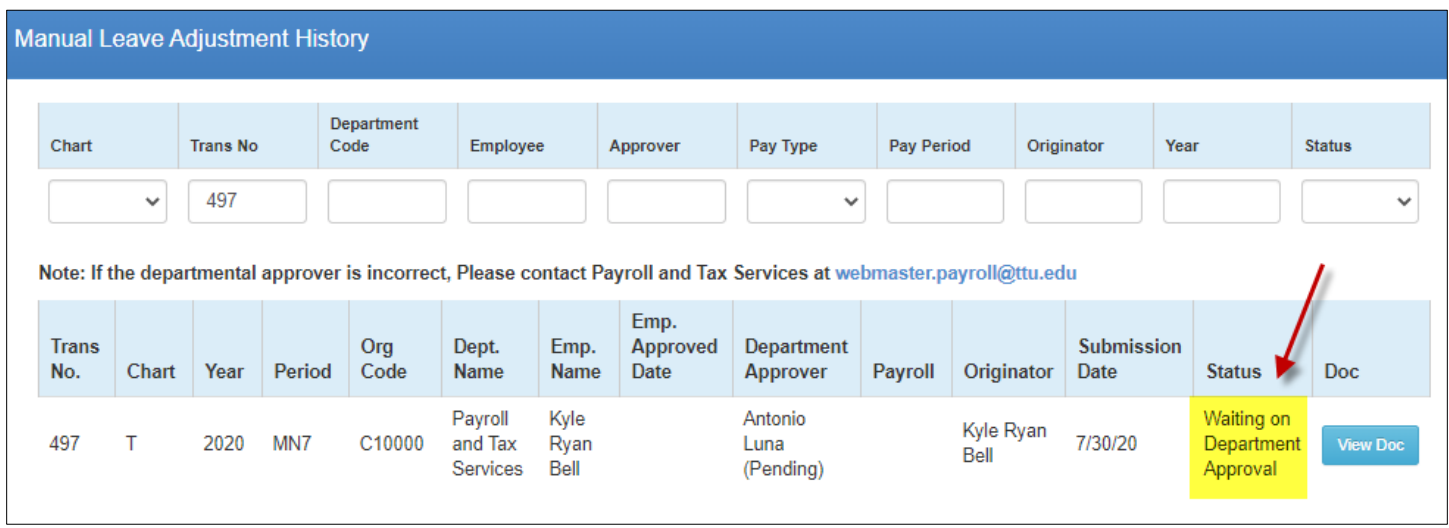

- 2. The Status field indicates where your MLA is currently.
- Waiting on Department Approval
	- o MLA is pending your assigned approver's review
- Waiting on Payroll Apply
	- o MLA is approved and is pending Payroll's application
- **Applied** 
	- o MLA has been applied. Updated leave balances may be reviewed via the Employee Dashboard within one day.
- Rejected
	- o MLA was sent back to you by the assigned approver for correction.

### MLA Rejected

1. If your MLA is rejected, you may access it to make corrections and resubmit by clicking on the link provided in the email notification of the rejection.

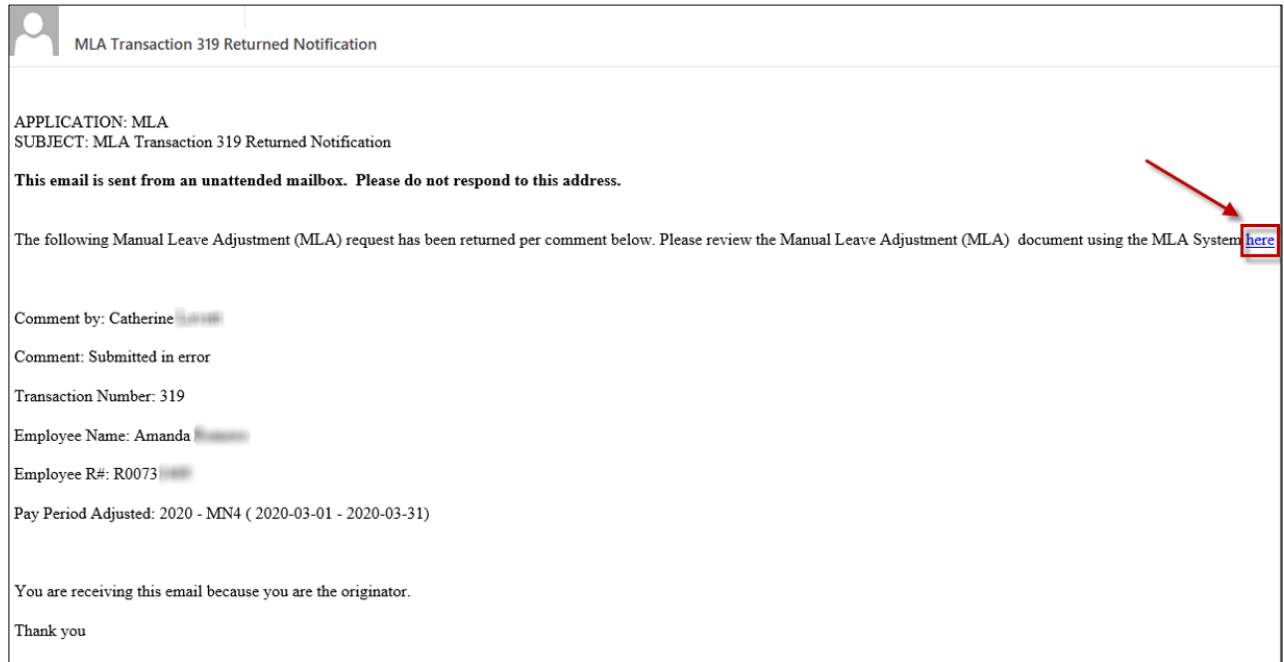

2. To correct and resubmit your MLA, click the Edit icon.

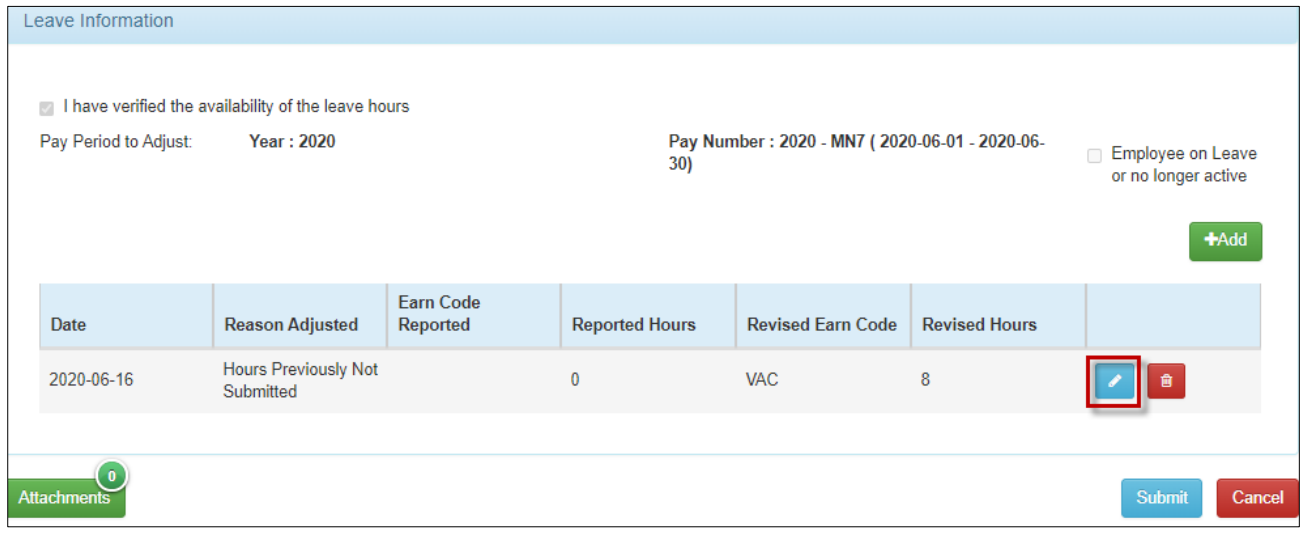

3. Make the necessary changes, then click Save followed by Submit.

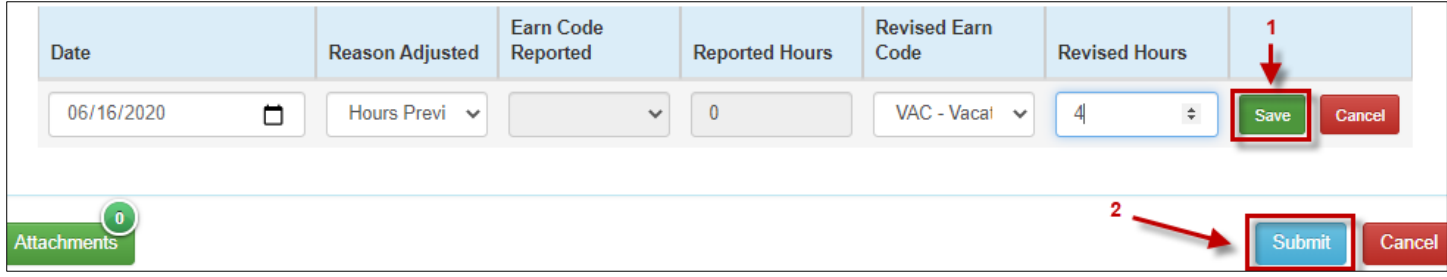

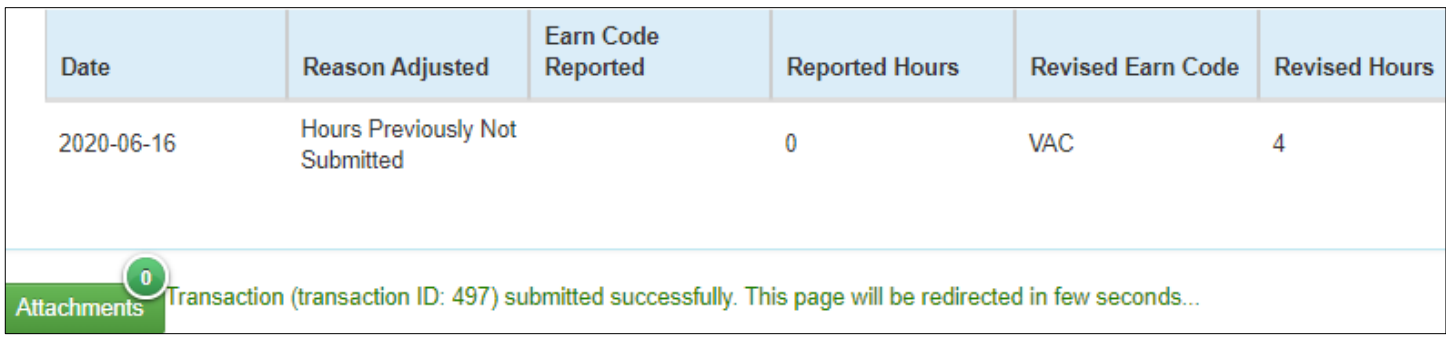

# Approver MLA Submission for Employee

An assigned Approver may also submit an MLA to adjust leave on your behalf. When this occurs, the MLA will route to you for approval or rejection. Review the MLA.

- If the MLA is accurate, approve it. It will go back to your assigned Approver for final review before going to Payroll for application.
- If the MLA is inaccurate, reject it. It will go back to your assigned Approver to allow them to correct it before going back to you once more for approval.
- 1. You may access the MLA by clicking on the link provided in the email notification. You may also access it by going to Approvals via the Functions menu.

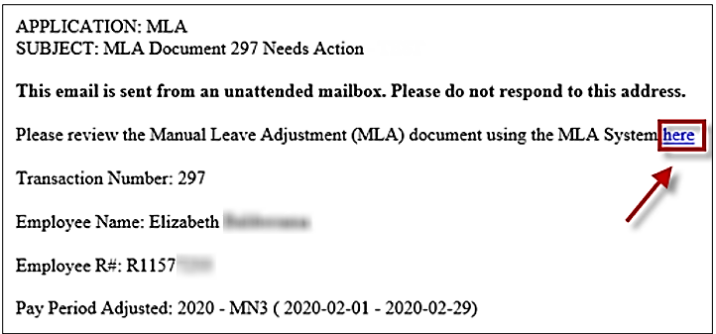

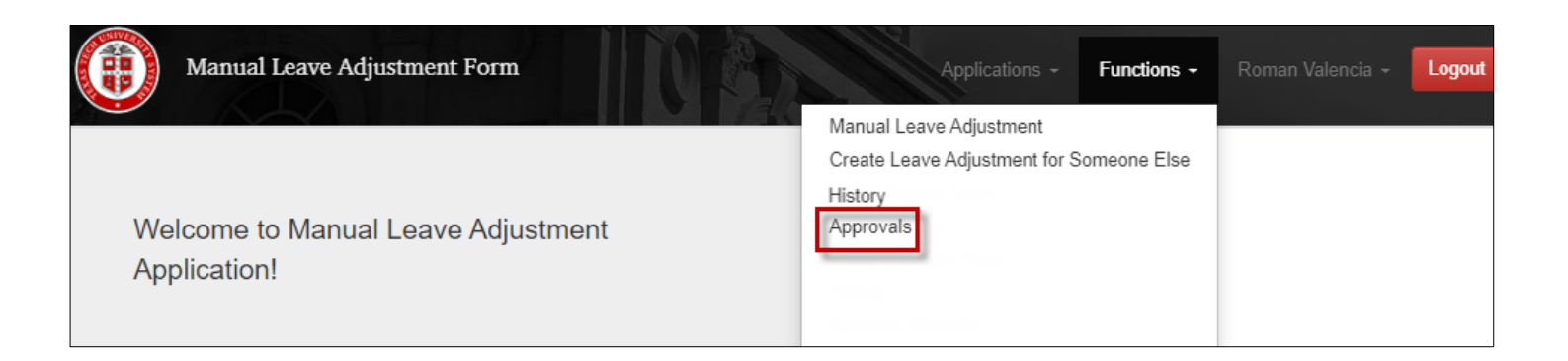

#### 2. Click "View Doc".

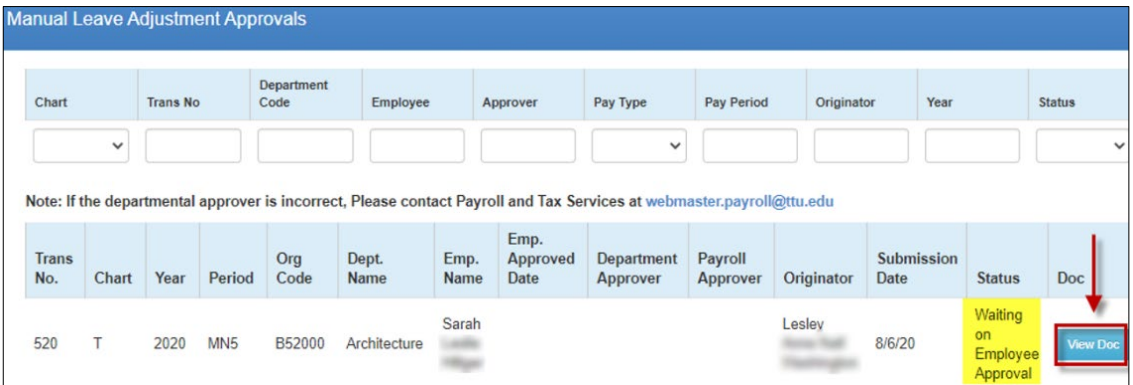

3. Review the MLA. Then approve or reject it.

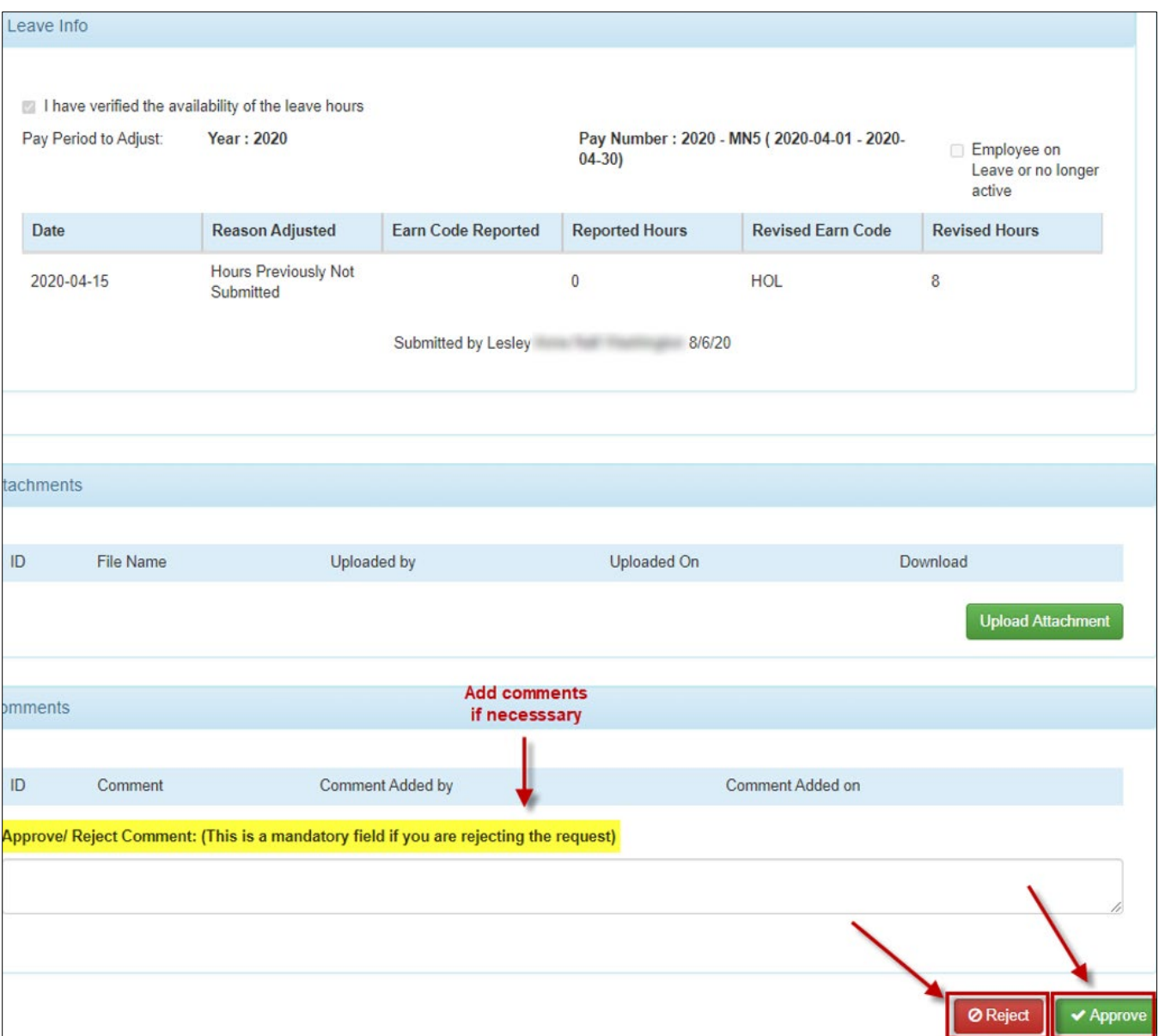